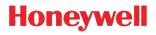

# Enhanced Xenon™ 1900H

Corded Area-Imaging Scanner for Healthcare

## **Quick Start Guide**

Aller à www.honeywellaidc.com pour le français. Vai a www.honeywellaidc.com pour le français. Gehe zu www.honeywellaidc.com pir Deutsch. Ir a www.honeywellaidc.com für Deutsch. Idź na stronę : www.honeywellaidc.com po quick start w języku polskim. Перейти на русскоязычный сайт www.honeywellaidc.com. Pro češtinu jdi na www.honeywellaidc.com. Pro češtinu jdi na www.honeywellaidc.com. Pre slovenčinu choď na www.honeywellaidc.com Para Português, acesse www.honeywellaidc.com. Ba本語 : www.honeywellaidc.com ਵਹਾ覧ください。 如要到中国 www.honeywellaidc.com 查看繁体版请登陆 www.honeywellaidc.com

انتقل إلى www.honeywellaidc.com للغة العربية

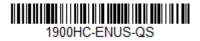

Rev A 8/15 Note: Refer to your user's guide for information about cleaning your device.

For localized language versions of this document, go to www.honeywellaidc.com.

## **Getting Started**

Turn off computer's power before connecting the scanner, then power up the computer once the scanner is fully connected.

## Power Supply Assembly (if included)

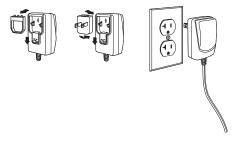

Note: The power supply must be ordered separately, if needed.

# *Connecting the Scanner USB:*

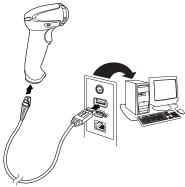

## Keyboard Wedge:

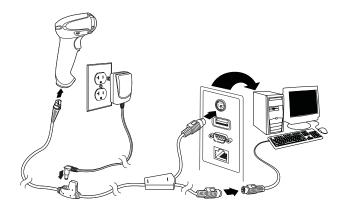

## **RS232 Serial Port:**

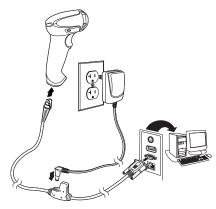

## **Reading Techniques**

The view finder projects an aiming beam that should be centered over the bar code, but it can be positioned in any direction for a good read.

Hold the scanner over the bar code, pull the trigger, and center the aiming beam on the bar code.

The aiming beam is smaller when

the scanner is closer to the code and larger when it is farther from the code. Hold the scanner close to smaller bar codes, and farther away from large bar codes to get a proper read.

If the bar code is highly reflective (e.g., laminated), you may need to tilt the scanner at an angle so the bar code can be scanned.

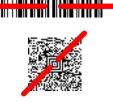

## Standard Product Defaults

The following bar code resets all standard product default settings.

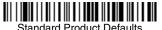

## USB Serial

Scan the following code to program the scanner to emulate a regular RS232-based COM Port. If you are using a Microsoft® Windows® PC, you will need to download a driver from the Honeywell website (www.honeywellaidc.com). The driver will use the next available COM Port number. Apple® Macintosh computers recognize the scanner as a USB CDC class device and automatically use a class driver.

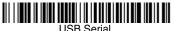

Note: No extra configuration (e.g., baud rate) is necessary.

## USB PC Keyboard

Scan the following code to program the scanner for a USB PC Keyboard.

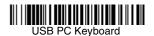

## Epic

Scan the following bar code to configure your device to communicate with an Epic software application.

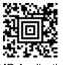

#### **EMR** Application

## **Meditech**®

Scan the following bar code to configure your device to communicate with a Meditech software application.

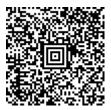

Meditech Application

## **Quiet Operations**

The following codes configure the scanner for quiet modes that do not disturb resting patients.

#### Silent Mode with Flashing LED

Scan the following bar code to completely silence the scanner. When a bar code is scanned, the LED and aimer flash 5 times. Green indicates a good scan, red indicates a bad scan.

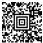

Silent Mode with Flashing LED

#### Silent Mode with Long LED

Scan the following bar code to completely silence the scanner. When a bar code is scanned, the LED and aimer remain solidly lit for 1 second. Green indicates a good scan, red indicates a bad scan.

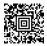

Silent Mode with Long LED

#### Very Low Beeper (Nighttime Mode)

The following bar code programs the scanner for a very low beep. When a bar code is scanned, the scanner emits a very soft beep.

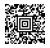

Nighttime Mode

#### Low Beeper (Daytime Mode)

The following bar code programs the scanner for a low volume. When a bar code is scanned, the scanner emits a low beep.

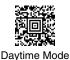

## Trigger

The following bar codes will allow you to use the scanner in Manual Trigger - Normal Mode (need to press the trigger to read) or Presentation mode (the scanner is activated when it "sees" a bar code).

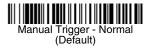

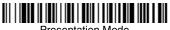

#### Presentation Mode

## Streaming Presentation™

When in Streaming Presentation mode, the scanner leaves the scan illumination on all the time and continuously searches for bar codes.

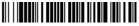

Streaming Presentation Mode

## Suffix

If you want a carriage return after the bar code, scan the Add CR Suffix bar code. To add a tab after the bar code, scan the Add Tab Suffix bar code. Otherwise, scan the Remove Suffix bar code to remove the suffixes.

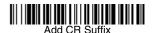

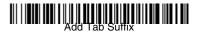

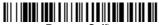

Remove Suffix

## Add Code ID Prefix to all Symbologies

Scan the following bar code if you wish to add a Code ID prefix to all symbologies at once.

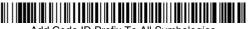

Add Code ID Prefix To All Symbologies (Temporary)

Note: For a complete list of Code IDs, see the User's Guide for your product at our website, www.honeywellaidc.com.

## Keyboard Country

Scan the appropriate country code below to program the keyboard layout for your country or language. By default, national character replacements are used for the following characters: **#\$@[\]^**({I}~ Refer to the ISO 646 Character Replacements chart in your User's Guide to view the character replacements for each country.

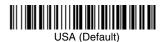

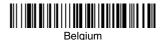

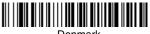

Denmark

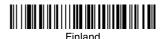

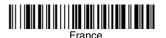

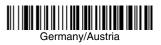

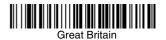

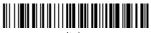

Italy

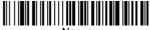

Norway

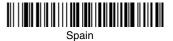

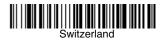

Note: For a complete list of country codes, see the User's Guide for your product at our website, www.honeywellaidc.com.

## EZConfig-Scanning

To access additional features for the scanner use EZConfig-Scanning, an online configuration software tool, available from our website at www.honeywellaidc.com.

## Technical Assistance

Contact information for technical support, product service, and repair can be found at www.honeywellaidc.com.

## Limited Warranty

Refer to www.honeywellaidc.com/warranty\_information for your product's warranty information.

## Patents

For patent information, refer to www.honeywellaidc.com/patents.

## **User Documentation**

For localized versions of this document, and to download the User's Guide, go to www.honeywellaidc.com.

## Disclaimer

Honeywell International Inc. ("HII") reserves the right to make changes in specifications and other information contained in this document without prior notice, and the reader should in all cases consult HII to determine whether any such changes have been made. The information in this publication does not represent a commitment on the part of HII.

HII shall not be liable for technical or editorial errors or omissions contained herein; nor for incidental or consequential damages resulting from the furnishing, performance, or use of this material.

This document contains proprietary information that is protected by copyright. All rights are reserved. No part of this document may be photocopied, reproduced, or translated into another language without the prior written consent of HII.

© 2015 Honeywell International Inc. All rights reserved.

Web Address: www.honeywellaidc.com